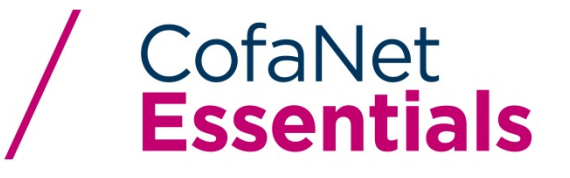

## **USER GUIDE**

# **SPECIFIC MODULE: BULK ORDER**

## **1. Introduction**

CofanNet Essentials allows you to manage products in mass via a file import. This procedure is called "Bulk Orders " and can be divided in 4 steps:

- 1) Generate the file to import in CSV format (text based)
- 2) Access the functionality by clicking on the option "Bulk Orders" available from the "Risks" menu in CofaNet
- 3) Drag and drop or select the file to import in "Select file(s)" zone
- 4) Finally, click on the « Import your orders » so that your file can be taken into account

*Please carefully follow the instructions given below if you wish for your import to be processed successfully. Please do not hesitate to contact your local representative if you have any questions.*

## **2. Description**

## **I. Products & Actions managed by the Bulk Orders**

#### a. Products

The products that can be managed by the Bulk Orders are the following:

- **Credit Limits**
- **Customized Credit Opinions**
- **@rating Credit Opinions without monitoring**
- **•** @rating Credit Opinions with monitoring
- @rating Limits
- **DRA without monitoring**
- **DRA with monitoring**

Each product has specific actions. For example, it is possible to stop the monitoring for a @rating credit opinion or to cancel a credit limit.

It is also possible to update the customer references or the outstanding amounts of an existing client. This option is described later in the documentation.

#### b. Actions

There are 4 actions possible: order, cancel, update and stop. Each action can apply to several products depending on the actions allowed. The table below summarises the products and actions available:

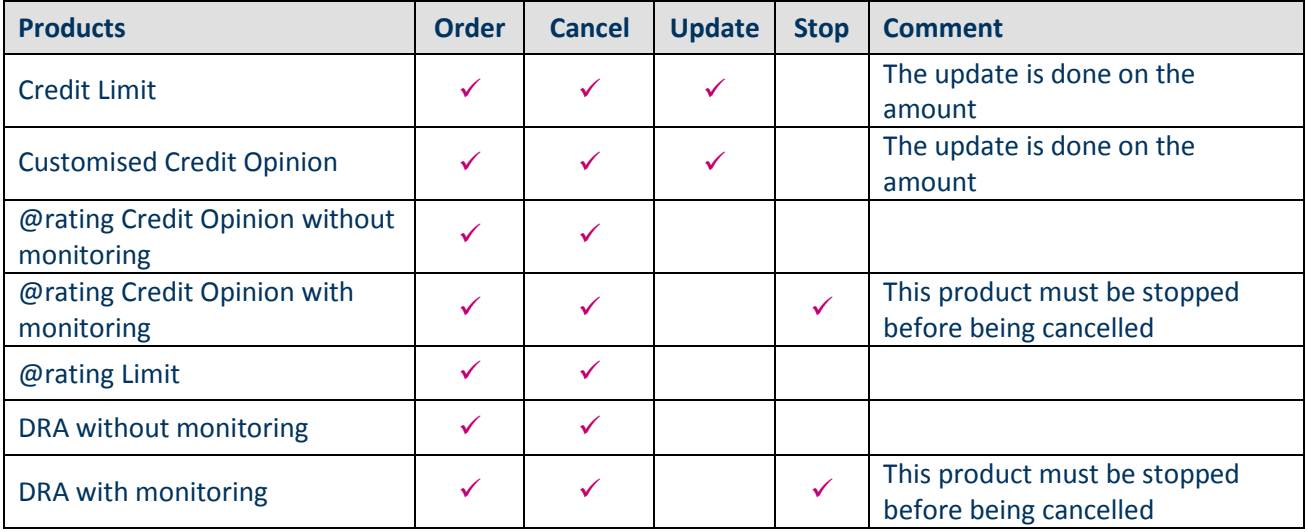

## **II. How does it work?**

### a. The file format

The bulk products order is done via a file containing the list of companies on which a product will be ordered. This file must contain one line per product order/update.

Each line must contain exactly 10 data fields and each data field must be separated with a semi-colon « ; ». Each line is composed of:

- $\blacksquare$  10 data fields, each separated with a « ; ».
- So in total, there are : 9 semi-colons

The 10 data fields are disposed on each line in the same order and in the following way:

- 1. Country code : ISO code base on 3 letters (see the complete list in the appendices);
- 2. Easy Number if it is available;
- 3. Type of legal identifier if the Easy Number is not known. For example « DnB » for United States and Canada ;
- 4. Value of legal identifier if the Easy Number is not known ;
- 5. Client reference ;
- 6. Product to order ;
- 7. Action on product : order, cancel, update or stop ;
- 8. Amount : for credit limits and customized credit opinions
- 9. Outstanding amount
- 10. Operation number

#### Please note:

- The 5th data field can contain the client reference which will be taken into account in CofaNet when the product is ordered.
- The 8th data field contains an amount when the credit limit or customised credit opinion is ordered or modified.
- The 10<sup>th</sup> data field contains an operation number when the credit limit is ordered, modified or deleted with an operation number different from 0 (used in case of complex decisions to indicate which action should be made in first, second, third etc).

#### b. Data completion

Each product and each action corresponds to a code:

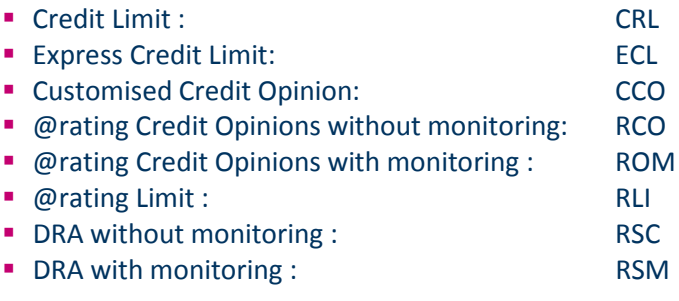

The possible actions on products are as follow:

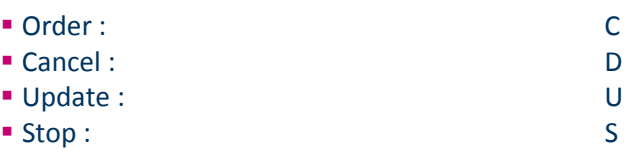

The product codes and action codes for each product are listed in the table below:

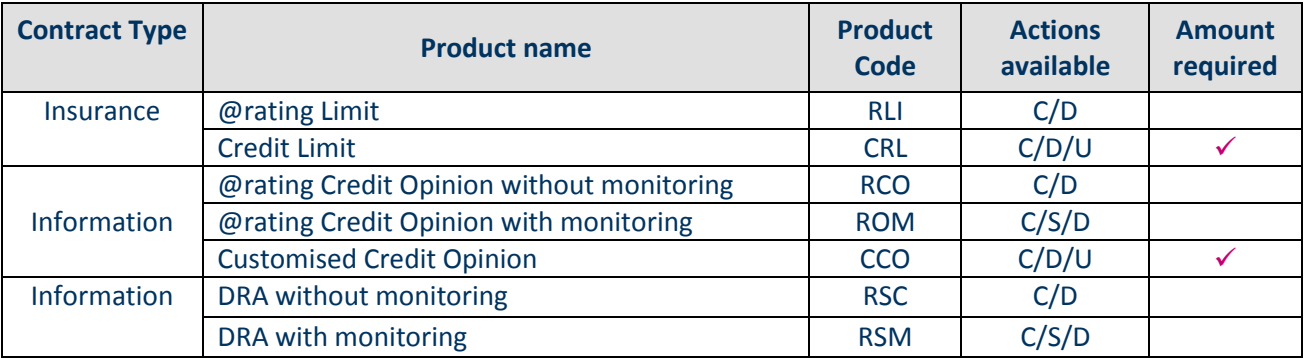

The list of data available and their status (mandatory or optional) are listed in the table below:

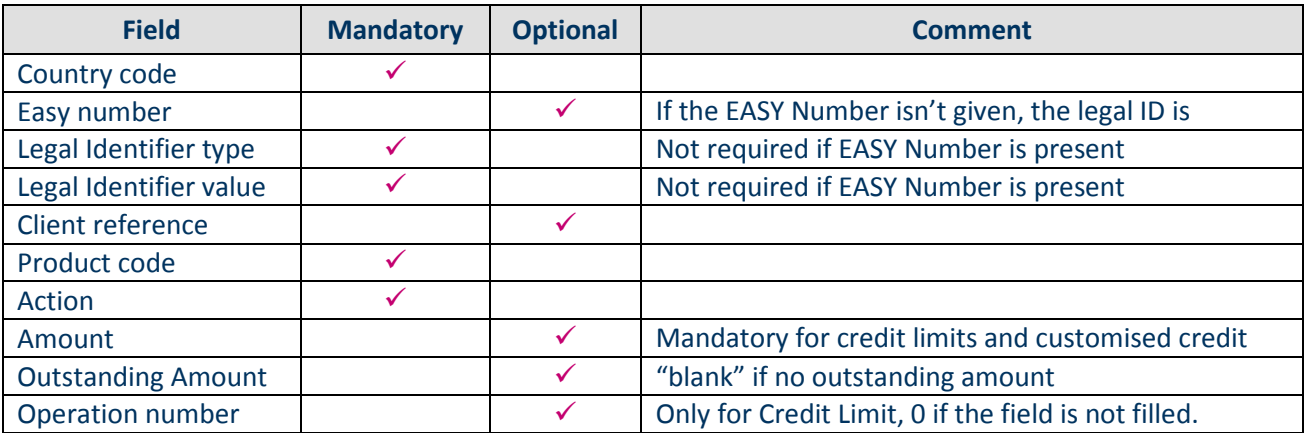

### *Example*

For example, if the EASY Number is given, then it is not necessary to give the type of the legal identifier and its value. **However, the semi-colons are kept** and the data is empty. In all cases, we must **always have 9 semi-colons**:

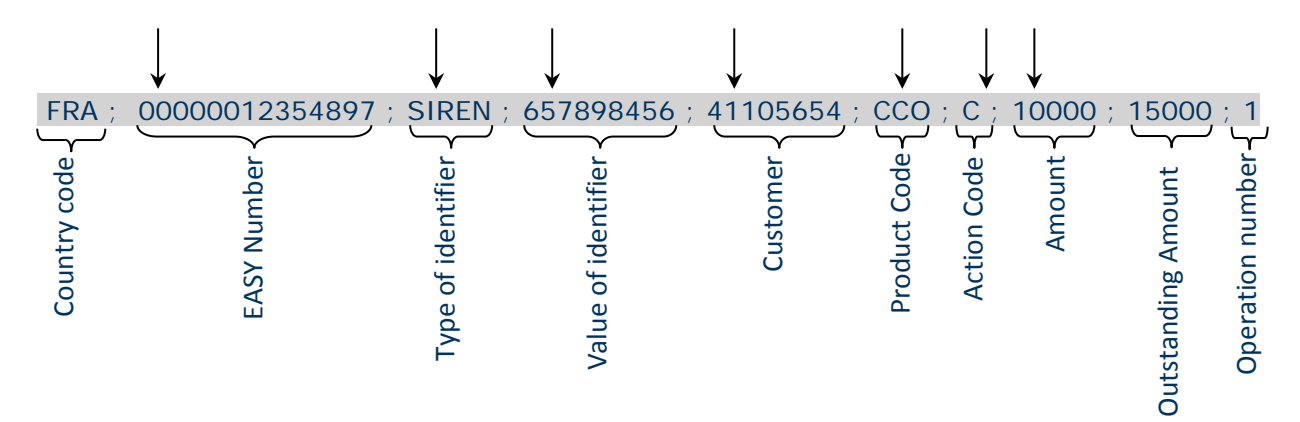

In the above example, some information is redundant. Indeed, it is not necessary to have both the EASY Number and the legal identifier. The example below therefore is correct:

FRA;;SIREN;657898456;41105654;CCO;C;10000;15000; ↑ No EASY Number

Because the EASY Number is not given, the data between the first and the second « ; » is empty.

The following example use the EASY Number as the company identifier, therefore the data for the type of legal identifier and the data for its value are left empty:

FRA;00000012354897;;;41105654;CCO;C;10000;15000;

In all cases, we always have  $9 \times$ ;  $\infty$ . This last example is similar to the previous one except that the client reference is not given:

FRA;00000012354897;;;;CCO;C;10000;15000;

The following example does not update the outstanding amount:

FRA;00000012354897;;;;CCO;C;10000;;

The following example updates the outstanding amount to the amount "0":

FRA;00000012354897;;;;CCO;C;10000;0;

We can see with the two last examples that to keep empty the field "outstanding amount" or fill it with a "0" makes the difference. In the first case, the outstanding amount is not taken into account (unchanged); in the second case the outstanding amount will be equal to 0 for the buyer.

c. Coface reference (CRS Number) as a legal identifier

The Coface reference can be used as a legal identifier: in this case, the legal identifier type to put is « CRScny » (please make sure that the letter case is respected, "CRS" must be in uppercase and "cny" in lowercase). The example below uses the Coface reference to order a Customised Credit Opinion of 5000 Euros with an update of the customer reference and without outstanding amount:

FRA;;CRScny;100156874;B41105654;CCO;C;5000;;

## **III. Examples**

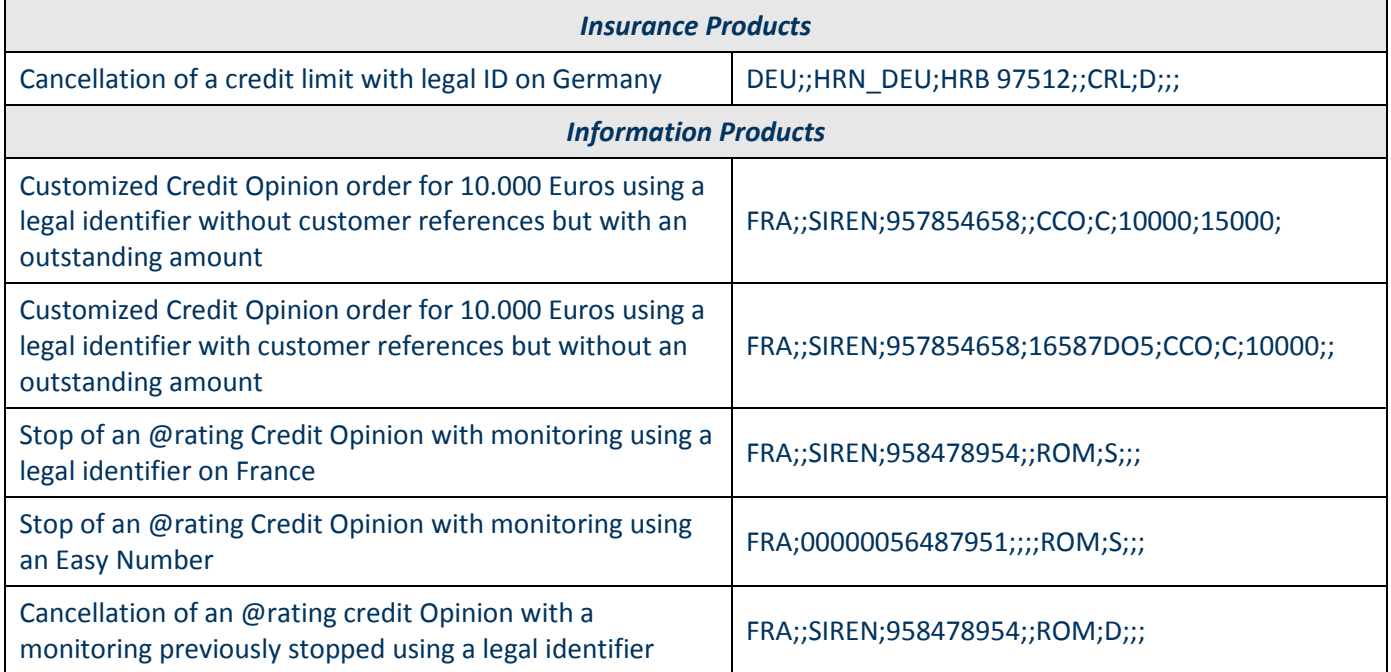

## **IV. Visualization of the Bulk Orders result**

Once the file is processed, the result is shown in a table below entitled "Imported files". The last 3 columns provide some details about the import status:

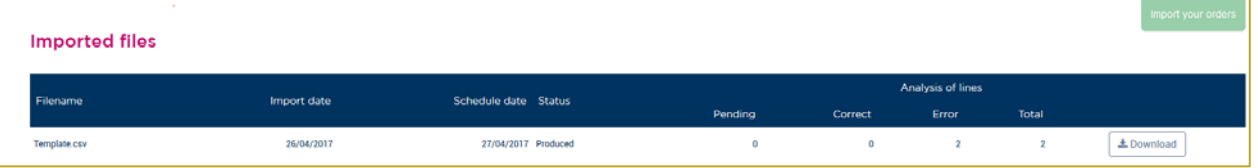

The status of the import can be successful, partially successful or failed

- The total number of lines contained in the file
- **The number of lines that contained errors**

Once the Bulk Orders process is over, by clicking on the filename and more specifically on " processed", , you can access the details of each line taken into account during the import.

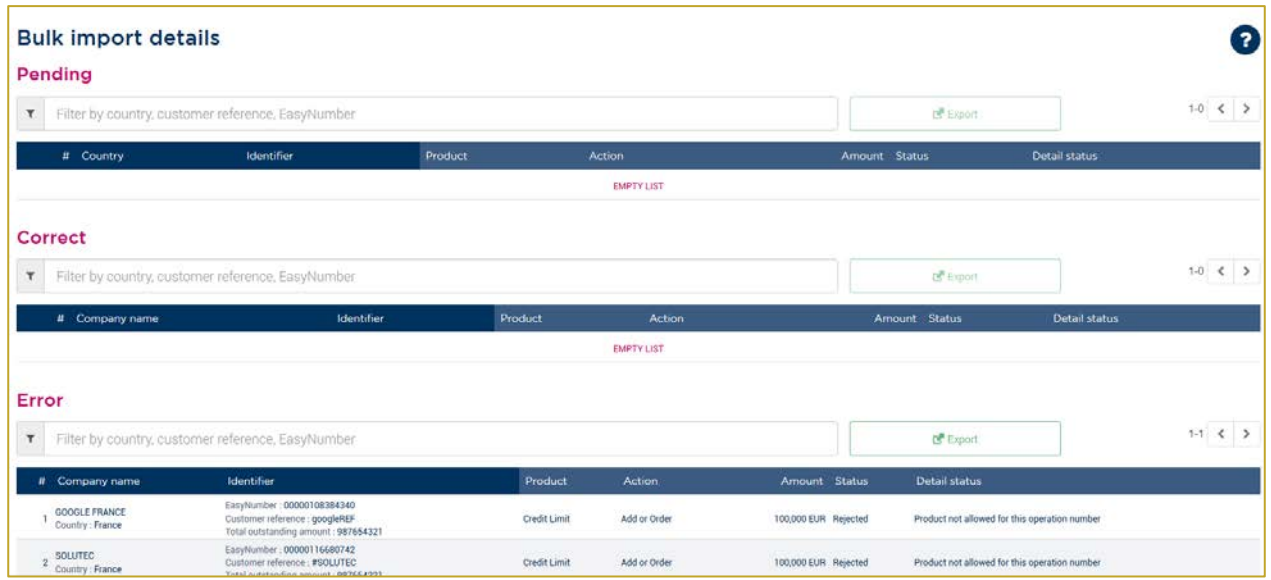

The column "Reject cause" explains why the line could not be processed. The number displayed in the first column corresponds to the line in the imported file. It is possible to sort the lines in the ascending order or descending order by clicking on the column header of your choice. If you click on the "Reject cause" header, you are able to view all the lines in error first.

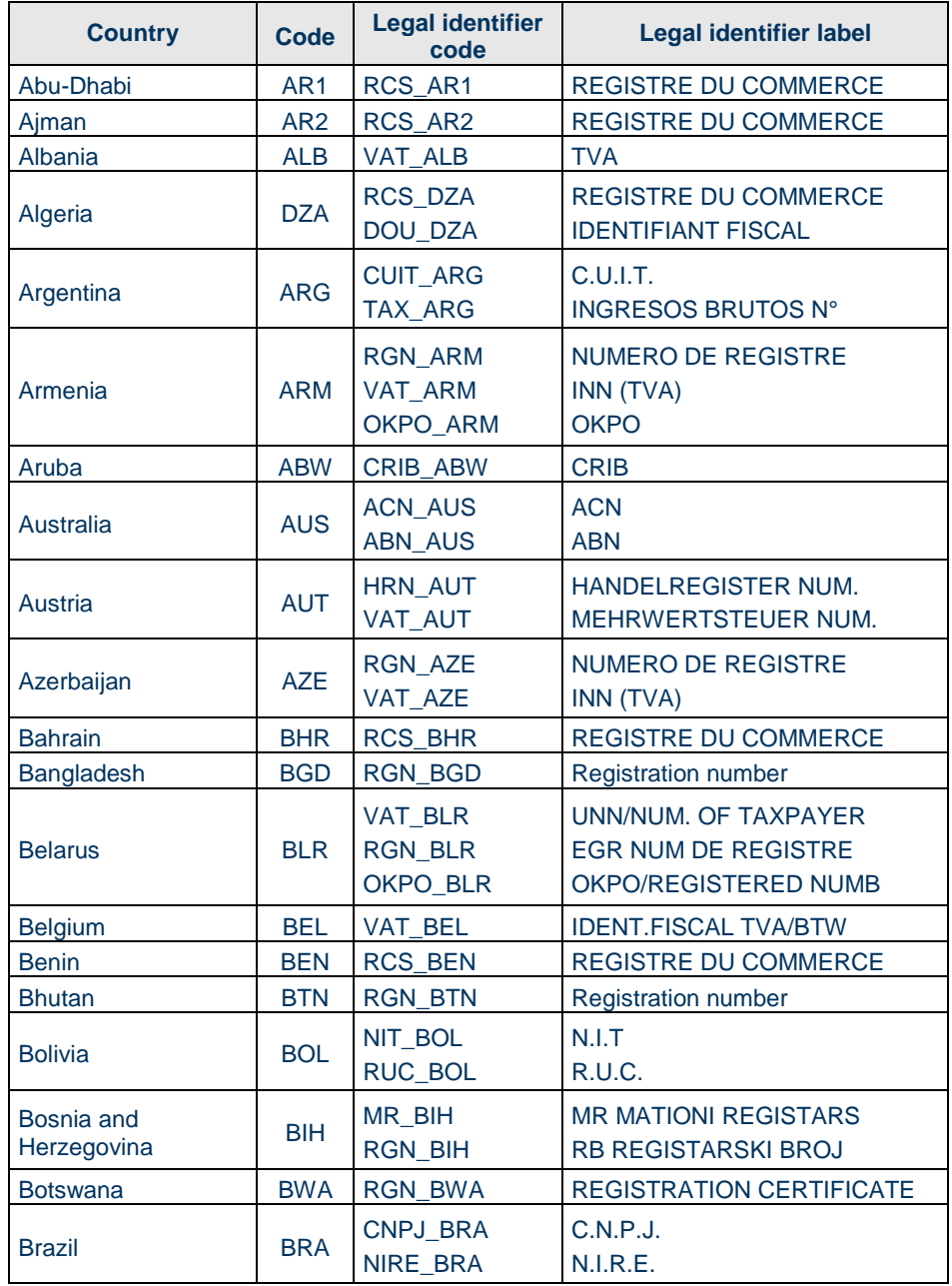

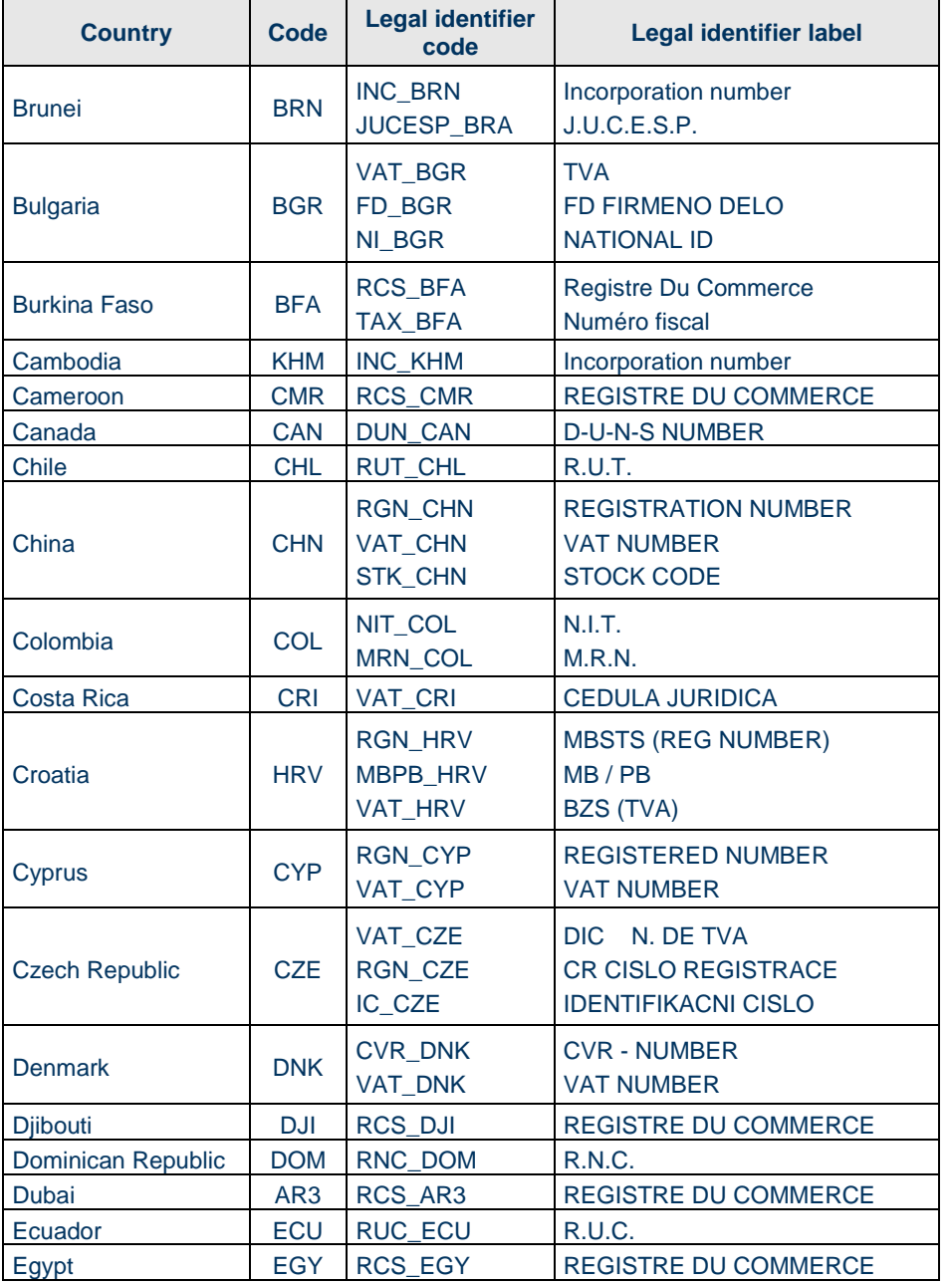

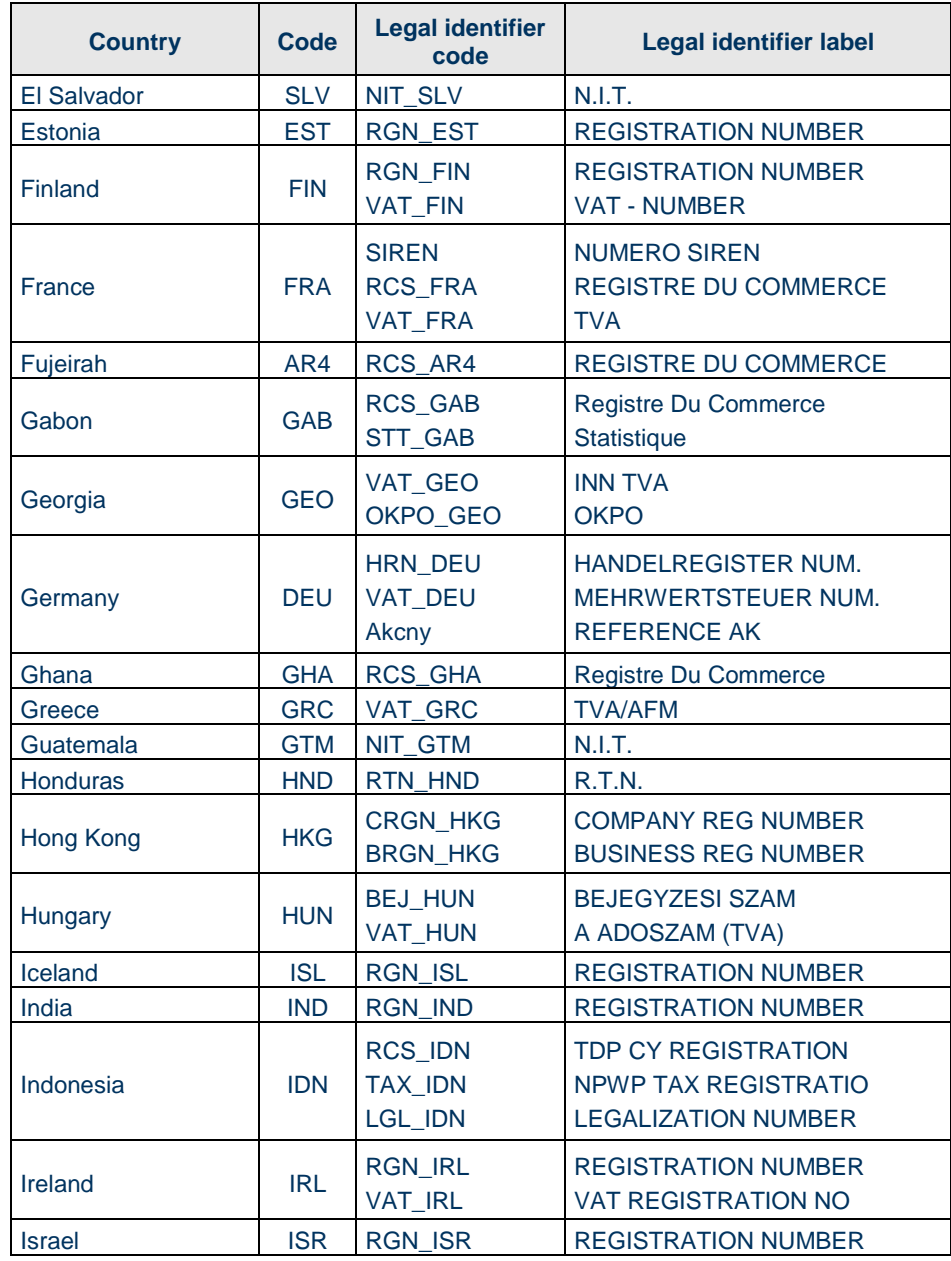

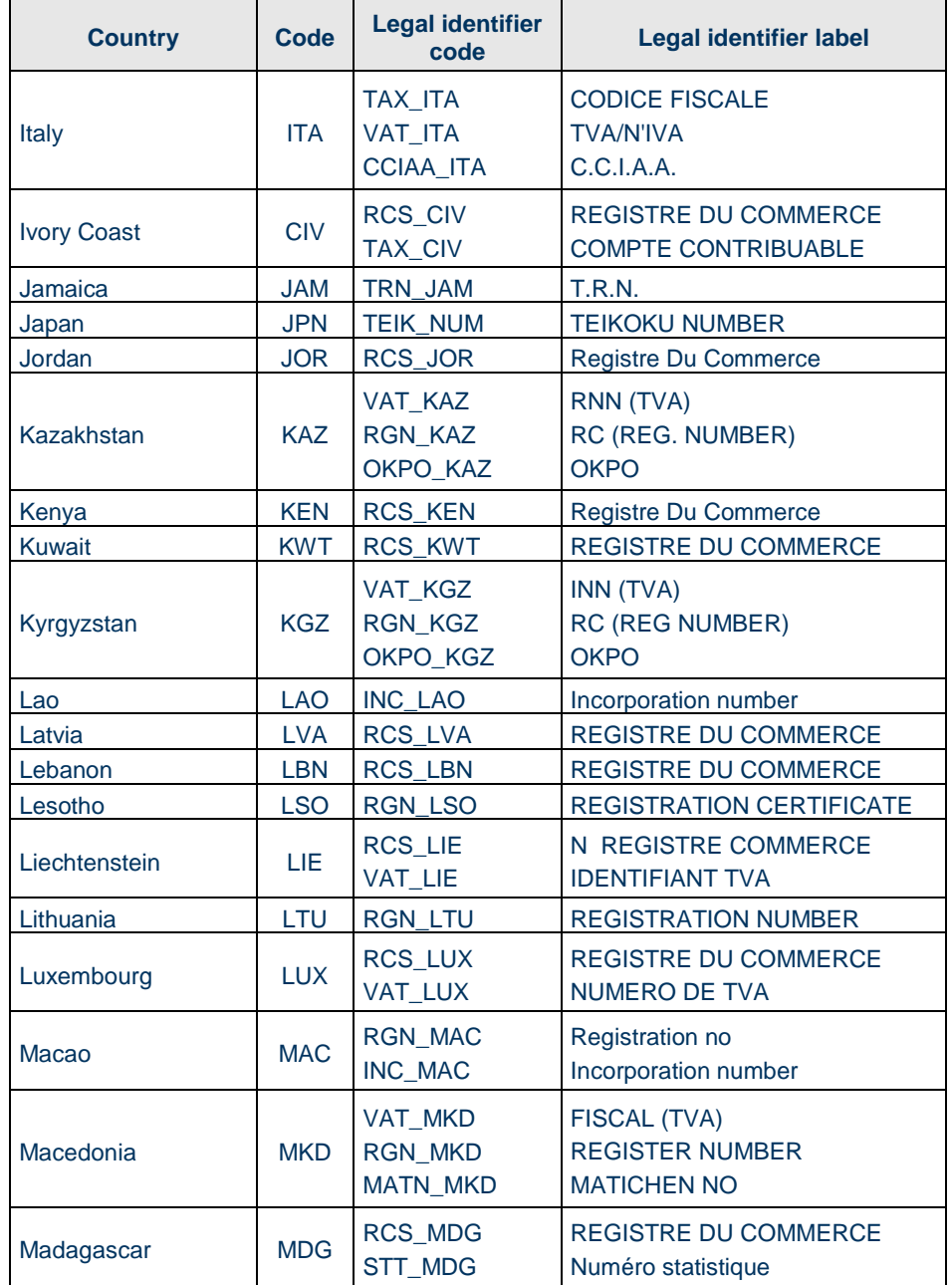

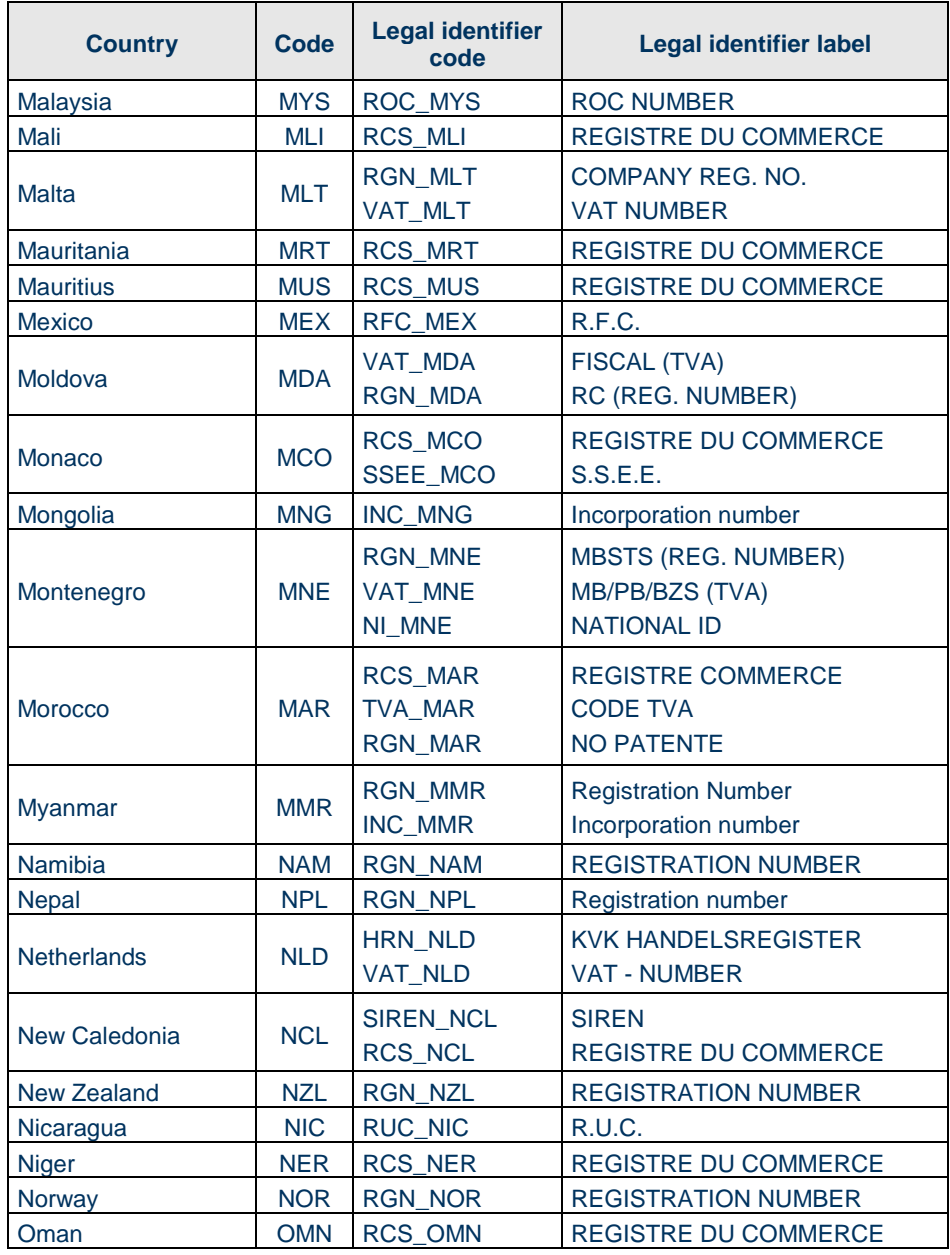

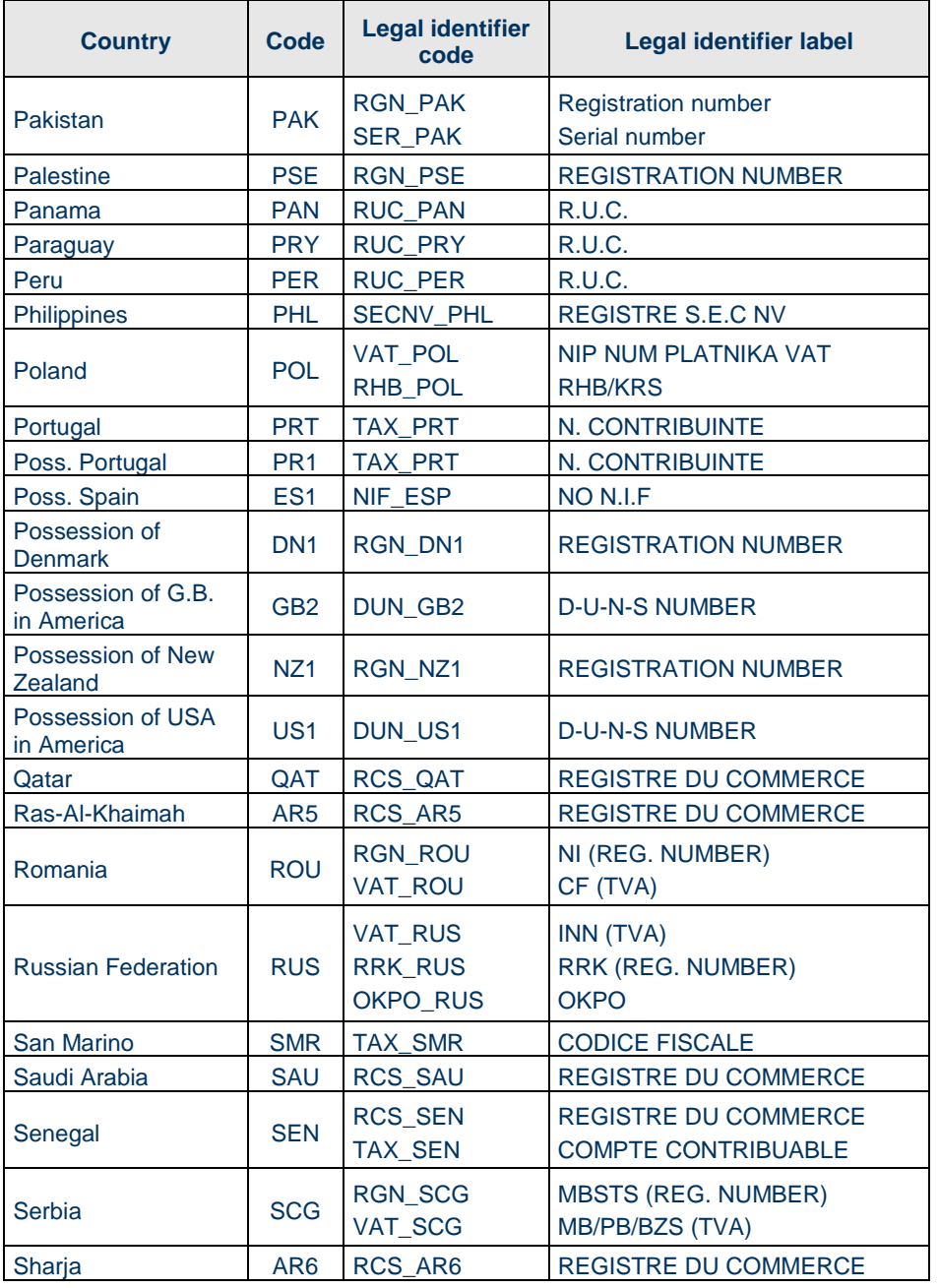

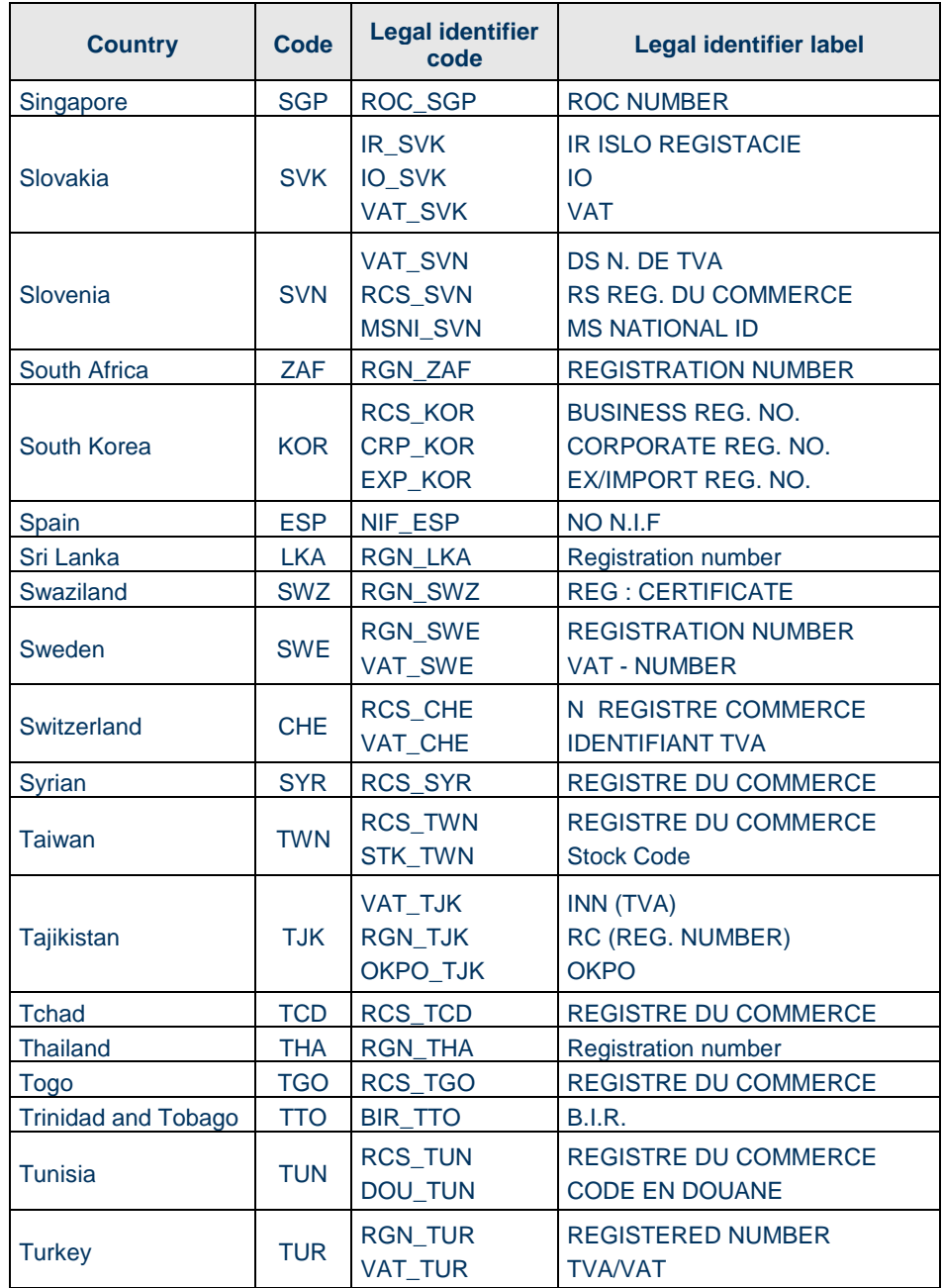

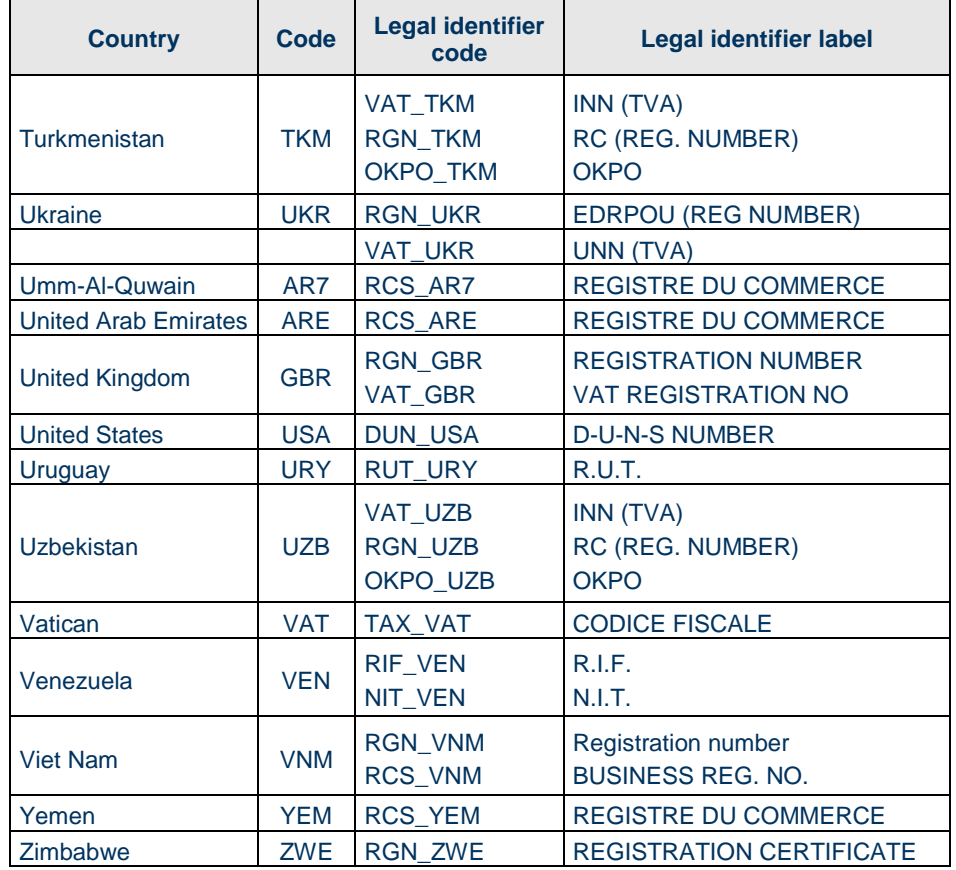

Page 12/13

#### **APPENDIX**

**Reject causes**

Data too large invoice identifier too long (maximum 35 chars) Action is not allowed Amount must be >0 Amount must be >= 1000 Bad number of fields Company does not exist The company is not unique Contract does not exist invalid currency Client reference too long (maximum 35 chars) ECL amount no found Technical error - Please refer to the logs Invalid action Invalid amount Invalid country code Line is badly formed Line contains non-ASCII codes The company appears more than once in the imported file. Line too long Mandatory field missing You have reached the maximum number of companies that could be added to the portfolio. Only one assurance credit by company allowed Product is not allowed Product not allowed on this company Product not allowed for this operation number The Level three is not allowed for mass import invalid contract number Product order submit failed too many lines in the file Unsupported product

contract number too long (maximum 35 chars)